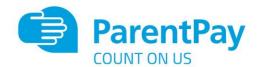

## Adding ParentPay to your Phones

Adding the ParentPay icon to any phone is quick and simple.

The ParentPay site is device responsive which means it can be opened on any phone, tablet device and computer and sit perfectly within the screen allowing full functionality.

Please ask your parents to follow these instructions and this will give them a quick link into their ParentPay site allowing them to pay and book meals if appropriate.

## iPhone Instructions

- **Step 1** Navigate to <a href="www.parentpay.com">www.parentpay.com</a> using Safari and select the 'Share' icon on the bottom navigation bar (square with upward arrow).
- **Step 2** Scroll up the options , until you get the 'Add to Home Screen' option and click it.
- **Step 3** Choose 'Add' in the top right corner (the default information will already be correct).
- **Step 4** This will create a shortcut icon on your iPhone home screen.

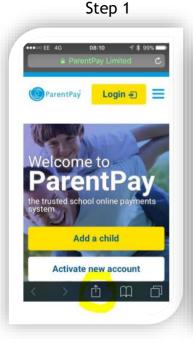

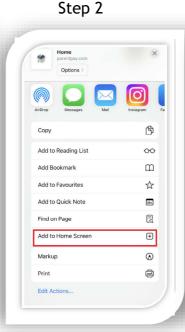

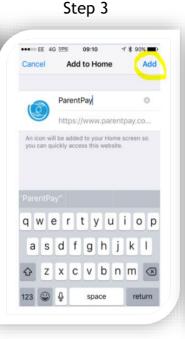

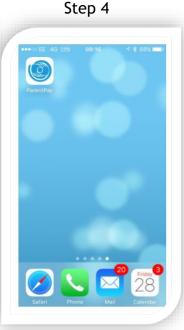

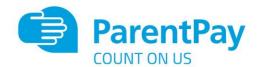

## **Android Instructions**

- Step 1 Type in www.parentpay.com into the phones' internet browser
- **Step 2** Tap the 3 grey dots next to the search bar on the browser as shown in the red circle.
- **Step 3** This will bring up the menu on the browser. Tap on 'Add shortcut on Home screen' as shown in the red box
- **Step 4** A message will pop-up on the browser confirming that the shortcut has been added to your home screen
- **Step 5** Go to your home screen where you will find the ParentPay tile which will direct you straight to the ParentPay application.

Step 1 Step 2 Step 3 Step 4

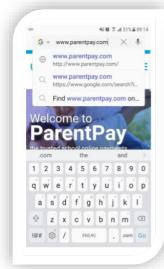

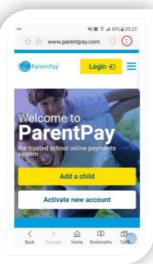

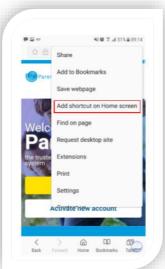

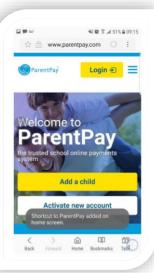

Step 5

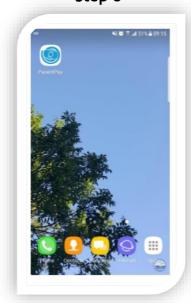

**ParentPay Limited,** The Exchange, Express Park, Bristol Road, Bridgwater TA6 4RR Tel: 02476 994820